# **Shopware 6 - Sonderpreis für Artikel konfigurieren**

#### **Inhalt**

- [Mit Sonderangeboten im Shop das Interesse am Produkt steigern](#page-0-0)
	- [Zweck der Streichpreise und Anzeige in Shop](#page-0-1)
		- **[Darstellung der Streichpreise im Backend von Shopware 6](#page-0-2)**
	- [Streichpreise als "Sonderpreis" über Artikel-Stammdaten in büro+ steuern](#page-1-0)
	- [Aktualisieren Sie nun die Werte für den Shop \(Aktualisierungslauf / Werte übermitteln\)](#page-2-0) [Darstellung der Streichpreise im Shop nach Übertragung aus büro+](#page-3-0)
	- - [Sofern vom Zeitrahmen aktuell kein Streichpreis aktiv ist, wird der Standardpreis im Shop angezeigt](#page-3-1)
		- [Sofern der Zeitrahmen des Streichpreis greift und erfolgreich an den Shop übermittelt wurde, erhalten Sie die Ansicht mit](#page-4-0)  **[Streichpreis](#page-4-0)**

## <span id="page-0-0"></span>Mit Sonderangeboten im Shop das Interesse am Produkt steigern

#### <span id="page-0-1"></span>**Zweck der Streichpreise und Anzeige in Shop**

In Shopware lassen sich sogenannte "Streichpreise" als durchgestrichener / vorheriger Preis anzeigen. Die Differenz der Preise wird auch über einen Prozentwert ausgewiesen, um zu zeigen, wie viel Ersparnis der Kunde beim Kauf des Produktes genießt. Über dieses Verfahren lassen sich ohne größere Maßnahmen weitere Kaufanreize setzen.

925.55 €\* % Hesser (22.14% gespart) Preise inkl. MwSt. zzgl. Versandkosten

Die Streichpreise werden im Shopware-Backend unter Kataloge - Produkte auf dem jeweiligen Datensatz des gewählten Artikels eingetragen. Diese Pflege im Backend müssen Sie allerdings NICHT vornehmen, da Sie die Werte bequem über microtech büro+ steuern können.

# Bildhinweis einblenden (An dieser Stelle müssen Sie dank büro+ nichts händisch einfplegen)

#### <span id="page-0-2"></span>Darstellung der Streichpreise im Backend von Shopware 6

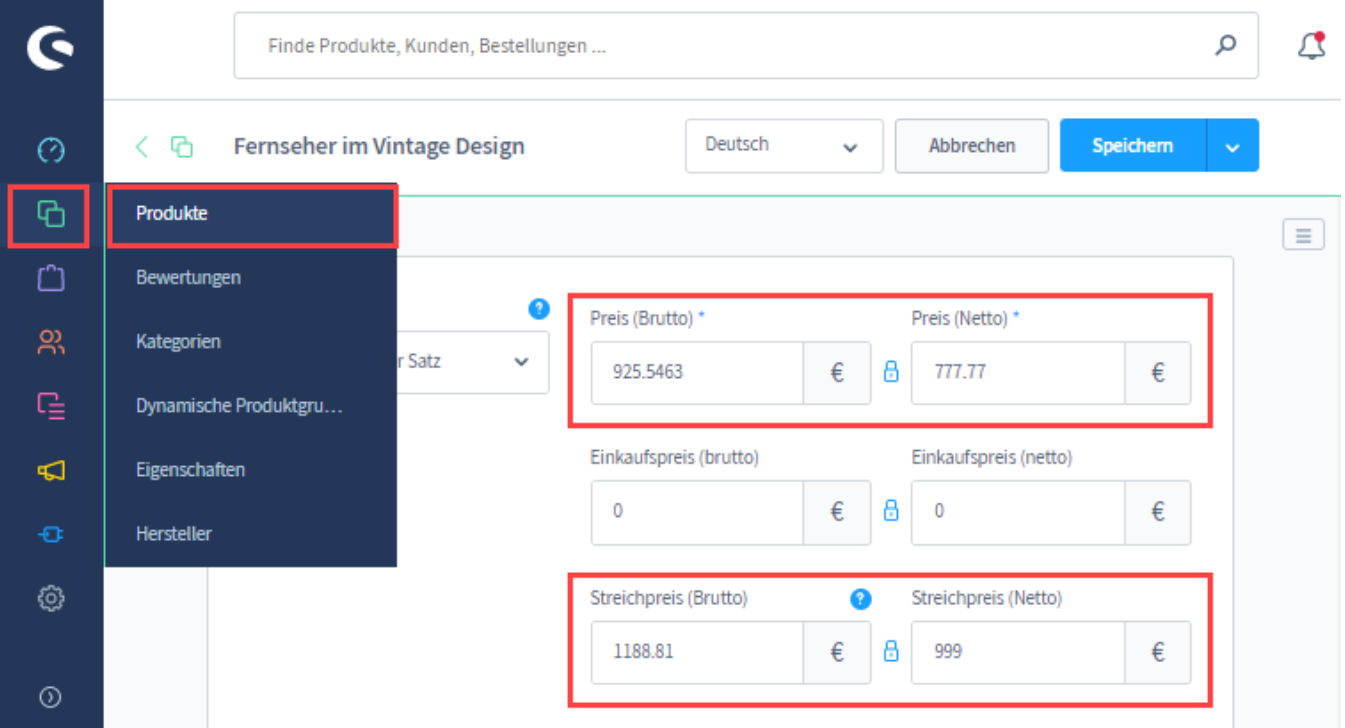

#### **Beachten Sie:** Λ

Im Zusammenhang mit der Bewerbung von Sonderangeboten in Ihrem Shop, beachten Sie bitte auch die aktuellen gesetzlichen Bestimmungen: [Günstigster Preis \(der letzten 30 Tage, Brutto\) an Shopware 6 übermitteln](https://hilfe.microtech.de/pages/viewpage.action?pageId=406978562).

#### <span id="page-1-0"></span>**Streichpreise als "Sonderpreis" über Artikel-Stammdaten in büro+ steuern**

Wechseln Sie in den Bereich: VERKAUF (1.) - STAMMDATEN (2.) - Register: ARTIKEL (3.) und wählen Sie einen Datensatz zum ÄNDERN (4.) aus, welcher auch bereits als Plattform-Artikel angelegt wurde ([Shopware 6 - Plattform-Artikel anlegen\)](https://hilfe.microtech.de/display/PROG/Shopware+6+-+Plattform-Artikel+anlegen).

5. Wechseln Sie im Artikel-Datensatz auf das Register: VK-PREISE

6. Wählen Sie im rechten Bereich der Tabelle die Spalte "Sonderpreis" und drücken Sie auf das Symbol, um einen Sonderpreis zu erfassen oder zu ändern.

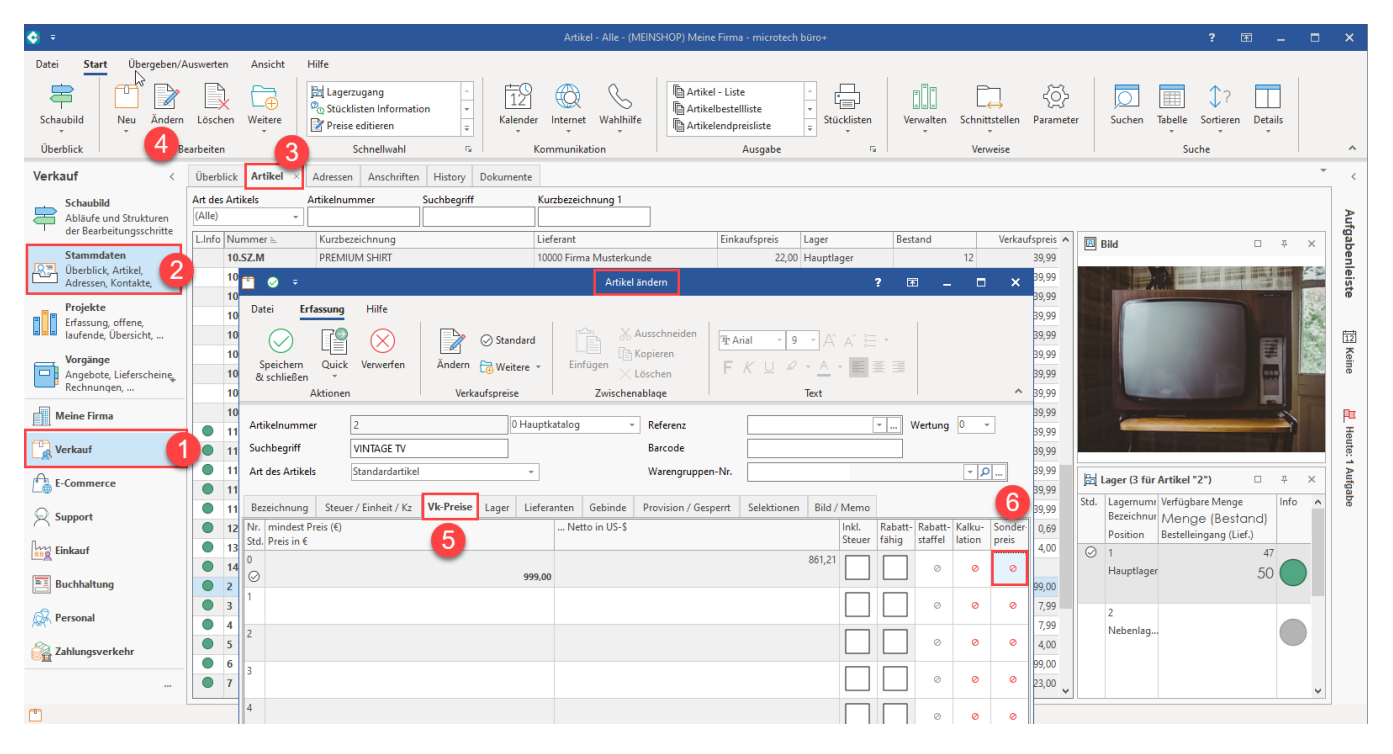

Es öffnet sich ein Erfassungsfenster, um den Artikel-Sonderpreis zu ändern. In diesem Beispiel Verkaufspreis "Vk 0". Geben Sie nun den Zeitraum ein, für den der Sonderpreis gelten soll. Erfassen Sie nun den "Sonderpreis", der für diese Zeitspanne gelten soll. Das Mapping von büro+ zu Shopware sorgt dafür, dass der reguläre Preis als durchgestrichener "Streichpreis" im Shop angezeigt wird und der Sonderpreis für den angegebenen Zeitraum als gültiger Preis eingetragen ist. Speichern & schließen Sie nun Ihre Angaben.

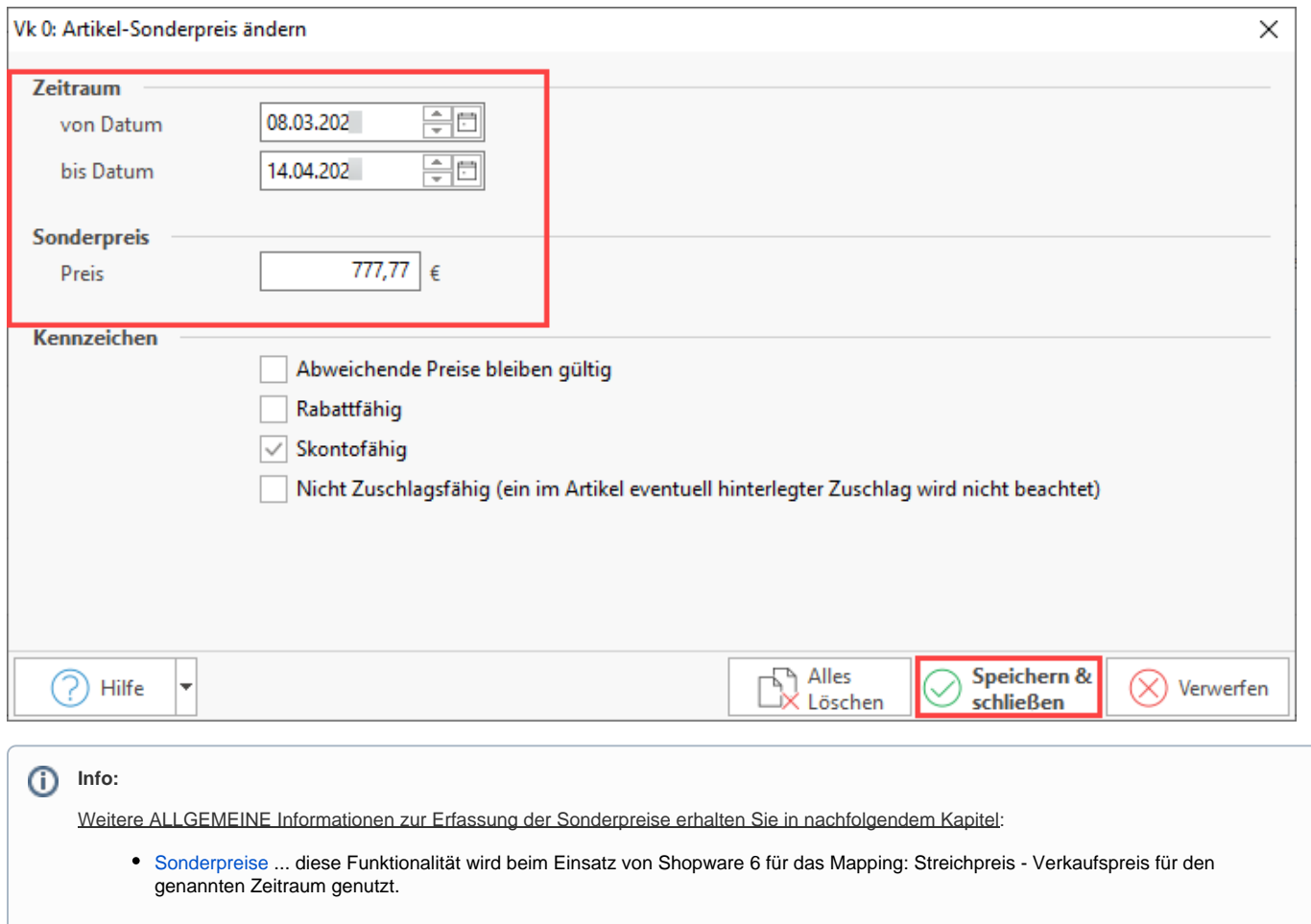

### <span id="page-2-0"></span>**Aktualisieren Sie nun die Werte für den Shop (Aktualisierungslauf / Werte übermitteln)**

Führen Sie hierzu die benötigten Bereichsaktionen wie unter: [Shopware 6 - Plattform-Artikel an die Plattform übermitteln / Aktualisierungslauf](https://hilfe.microtech.de/pages/viewpage.action?pageId=340492292) angegeben aus.

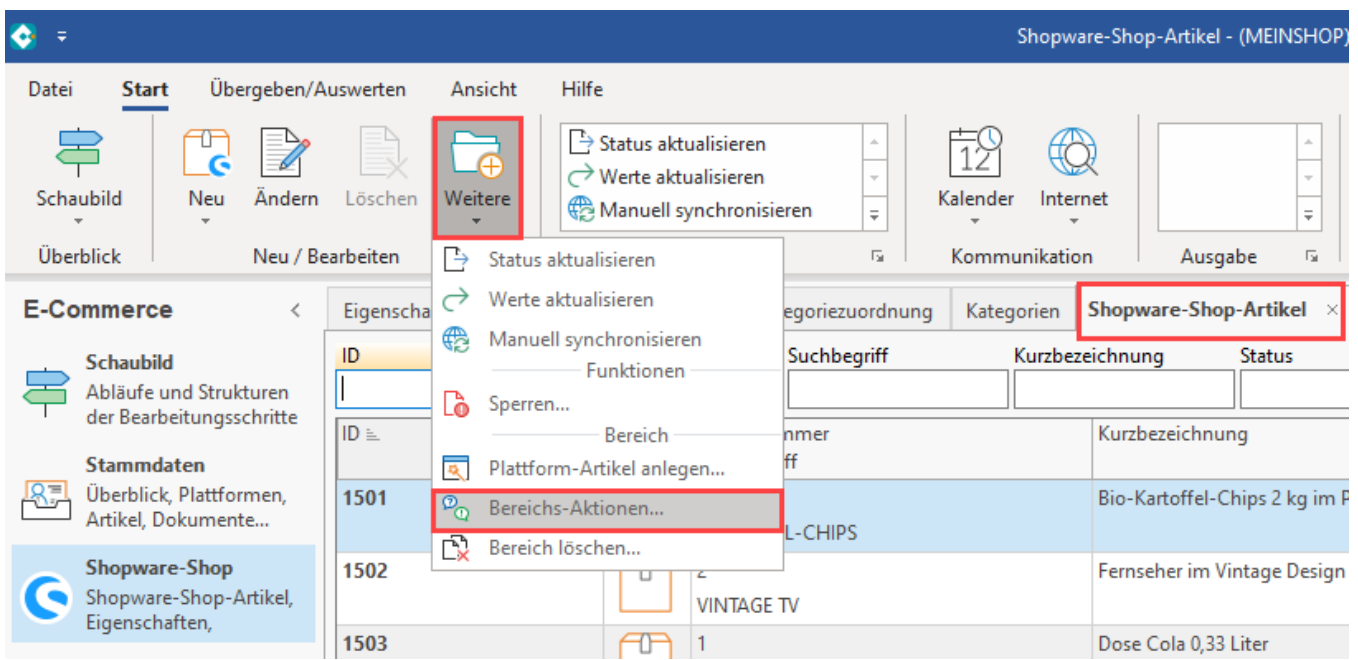

# $\stackrel{\textcircled{\footnotesize{D}}}{\sim}$  Aktionen für Shopware-Shop-Artikel

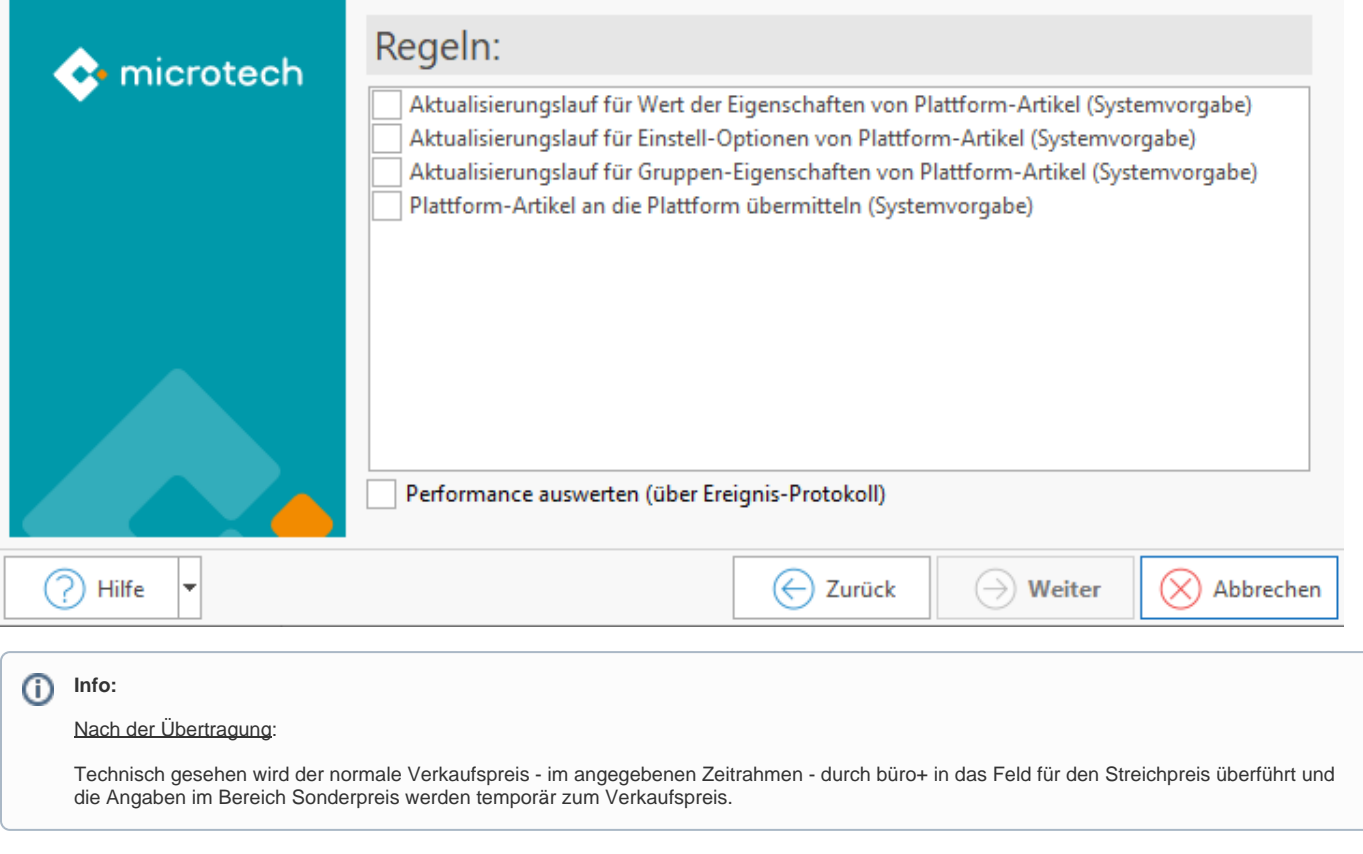

# <span id="page-3-0"></span>**Darstellung der Streichpreise im Shop nach Übertragung aus büro+**

#### <span id="page-3-1"></span>**Sofern vom Zeitrahmen aktuell kein Streichpreis aktiv ist, wird der Standardpreis im Shop angezeigt**

Die Anzeige des Kunden im Shop - OHNE STREICHPREIS - sieht wie folgt aus:

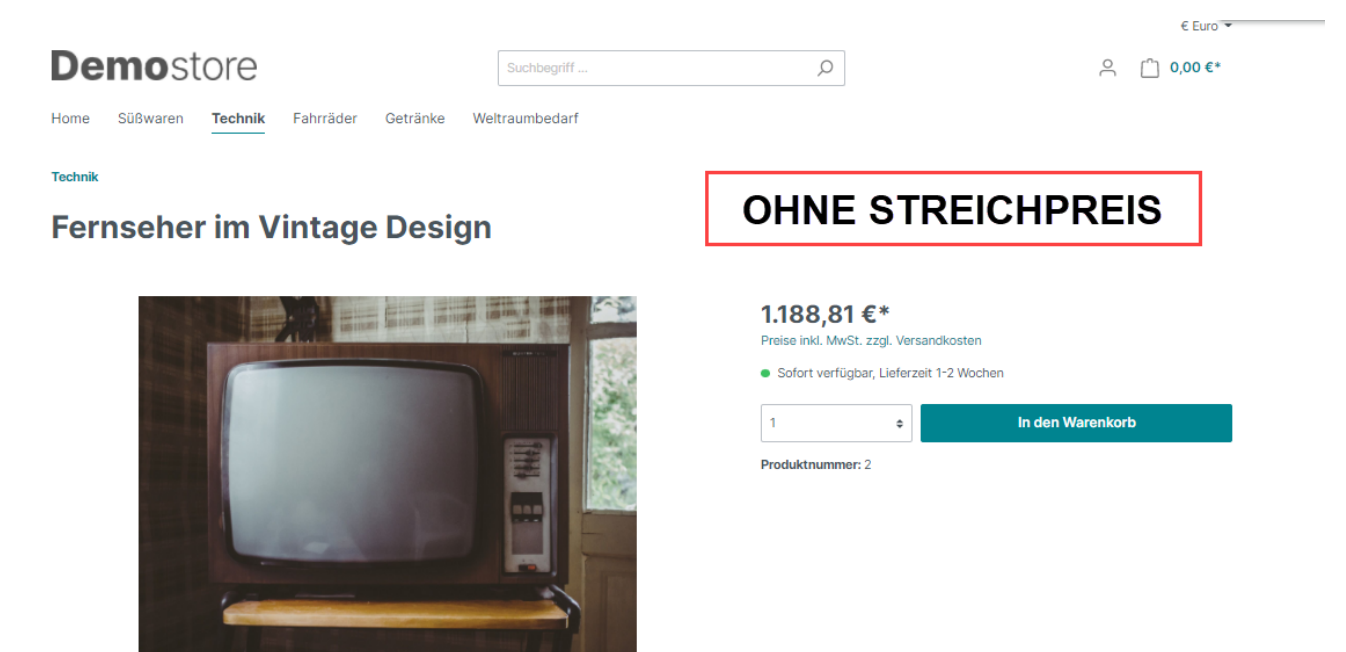

 $\Box$  $\times$ 

#### <span id="page-4-0"></span>**Sofern der Zeitrahmen des Streichpreis greift und erfolgreich an den Shop übermittelt wurde, erhalten Sie die Ansicht mit Streichpreis**

Der in büro+ eingepflegte Sonderpreis wird für den gewählten Zeitraum angezeigt, der bisherige Standard-Verkaufspreis aus büro+ wird temporär durchgestrichen angezeigt. Die Differenz zwischen Streichpreis und dem Standard-Verkaufspreis wird Shopware-seitig über eine prozentual errechnete Ersparnis dargestellt.

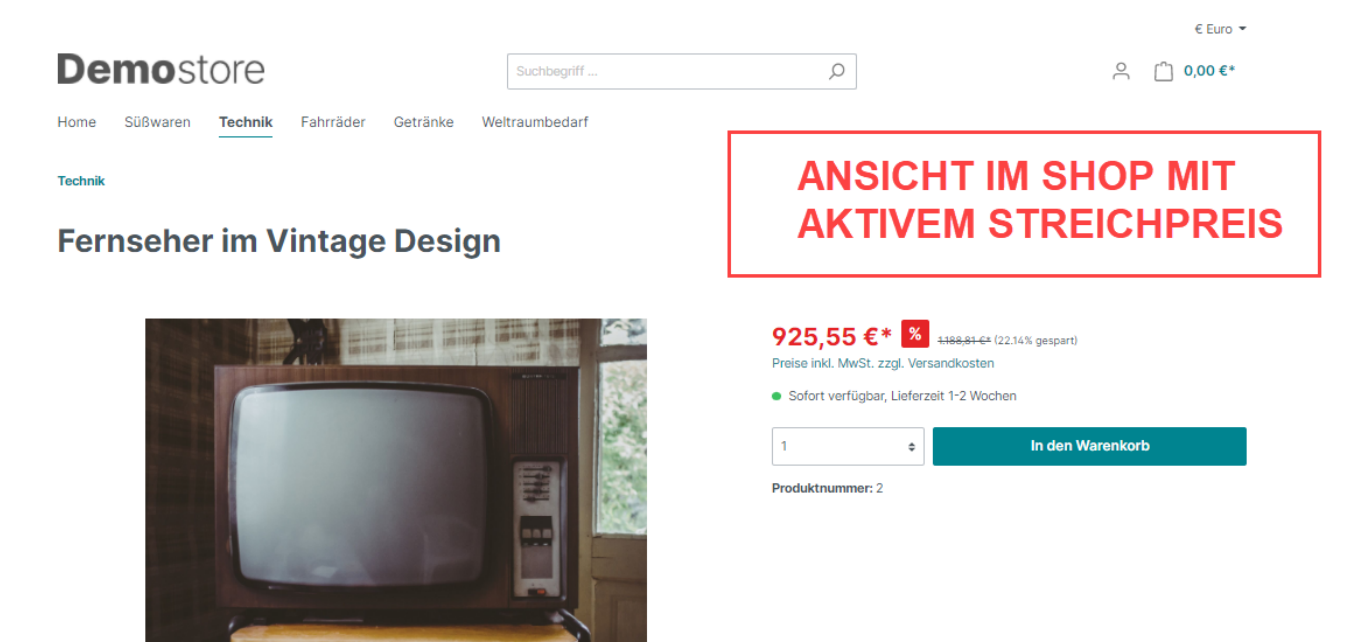

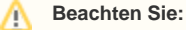

Stellen Sie sicher, dass die Aktualisierung der Plattform-Artikel von büro+ zu Shopware regelmäßig durchgeführt wird, um die eingetragenen Zeiträume für Sonderpreise auch zeitnah einzuhalten.

Beachten Sie in Zusammenhang mit der Darstellung von Streichpreisen auch die aktuellen gesetzlichen Vorgaben: [Shopware 6 - Günstigster](https://hilfe.microtech.de/pages/viewpage.action?pageId=406978562)  [Preis \(der letzten 30 Tage, Brutto\) übertragen](https://hilfe.microtech.de/pages/viewpage.action?pageId=406978562).